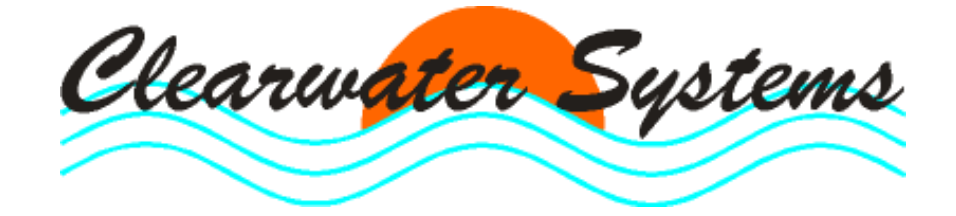

Clearget<sup>®</sup>

Version 4

# **PC-Betriebstagebuch** für Kläranlagen und Pumpwerke

Stand : 24. Oktober 2010

Seite

# Inhaltsverzeichnis

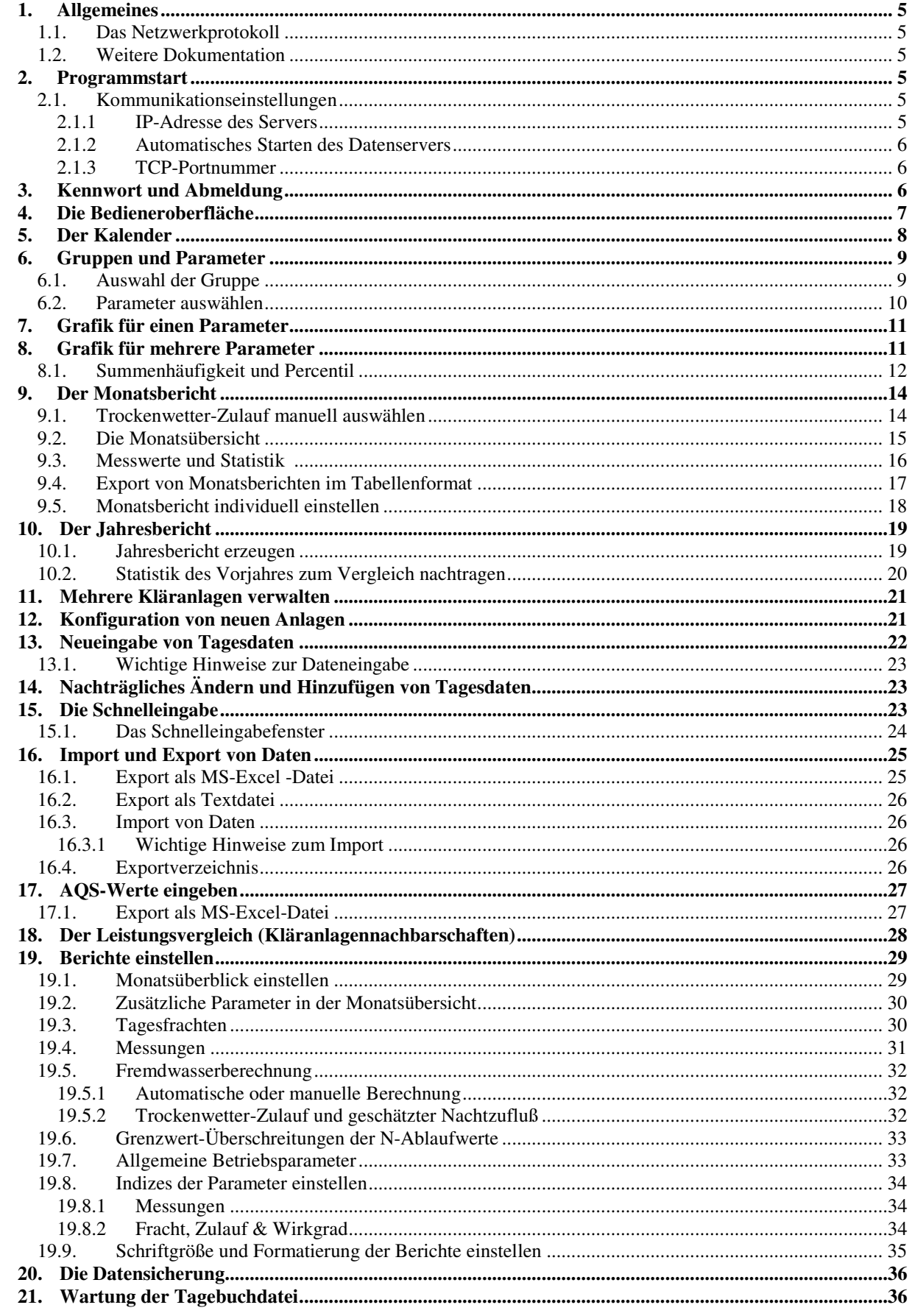

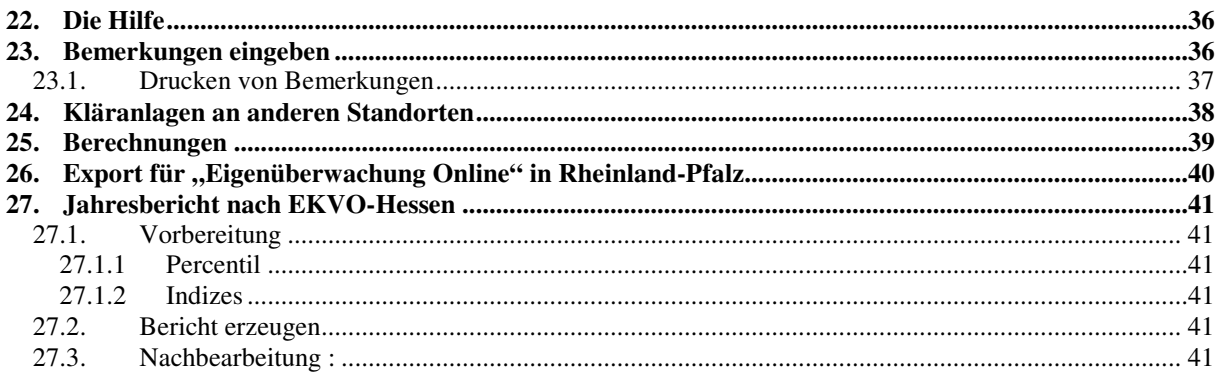

# **1. Allgemeines**

### **1.1. Das Netzwerkprotokoll**

CLEARGET für Netzwerke benutzt das **TCP/IP-Netzwerkprotokoll**, um die Arbeitsstationen mit dem Datenserver kommunizieren zu lassen. So können mehrere Benutzer gleichzeitig Tagebuchdaten bearbeiten, Berichte erzeugen und Grafiken ausgeben. Auch über Modem oder eine ISDN-Verbindung kann auf das Tagebuch zugegriffen werden.

Der Datenserver verwaltet die Meßdaten und Berichte aller Anlagen. Auf der Arbeitstation dagegen werden Daten nur kurzzeitig abgelegt.

### **1.2. Weitere Dokumentation**

Weitere Informationen finden Sie in den Handbüchern :

- **Daten-Server für Kläranlagen und Pumpwerke**
- **TCP-IP Netzwerkprotokoll installieren**

### **2. Programmstart**

Starten Sie das Betriebstagebuch über das Windows-Menü

#### <**Start**> <**KA-Betriebstagebuch**>.

CLEARGET wird nun zuerst die Verbindung zum Datenserver aufbauen. Kommt die Verbindung nicht zustande, wird CLEARGET versuchen, den Server selbst zu starten. Kann der Datenserver nicht oder zu langsam gestartet werden, erscheinen die Meldungen :

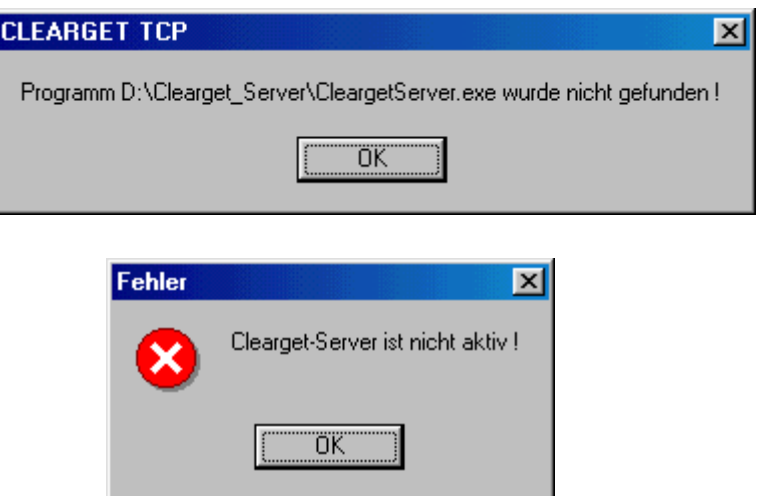

### **2.1. Kommunikationseinstellungen**

#### **2.1.1 IP-Adresse des Servers**

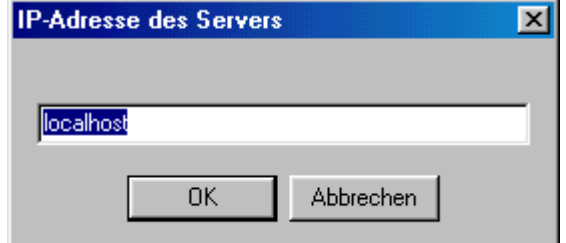

Wenn der Datenserver auf dem gleichen PC läuft, muß als IP-Adresse > localhost < angegeben werden. In einem Netzwerk mit eigenem Server tragen Sie die IP-Adresse des Servers ein (z.B. 10.1.1.5)

#### **2.1.2 Automatisches Starten des Datenservers**

Falls Sie > localhost < eingeben, müssen Sie noch die Platz auswählen, in dem sich der Datenserver befindet :

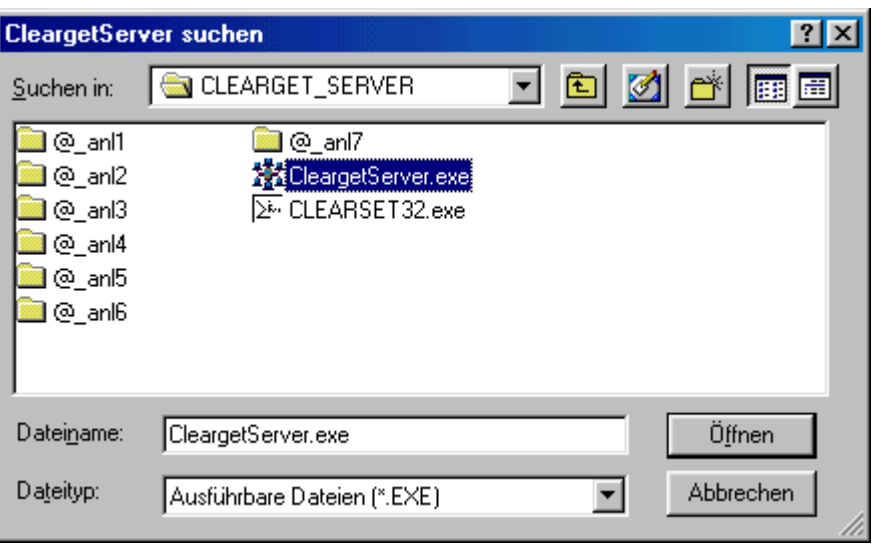

Wenn der Datenserver eine Überprüfung der Tagebuchdaten vornimmt, kann es vorkommen, daß dieses länger dauert als für den automatischen Start vorgesehen ist.

#### **2.1.3 TCP-Portnummer**

Als letztes fragt Sie CLEARGET nach der Portnummer für die Kommunikation. Diese ist standardmäßig auf 28160 eingestellt und muß normalerweise nicht verändert werden.

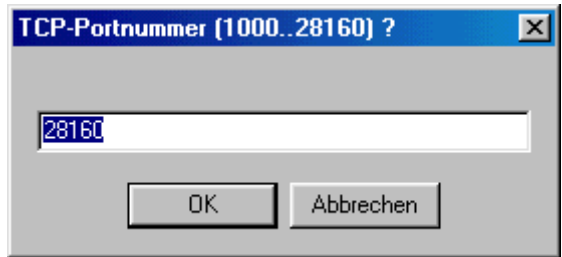

Starten Sie CLEARGET jetzt neu.

Falls weiterhin Problem auftreten, starten Sie zuerst den Datenserver manuell und erst danach das Betriebstagebuch.

# **3. Kennwort und Abmeldung**

Jeder Benutzer hat ein eigenes Kennwort und muß sich mit Benutzernamen und Kennwort anmelden, sobald andere Aktionen als das Lesen von Tagebuchdaten angefordert werden. Die Benutzer werden auf dem Datenserver angelegt. Dort werden auch die Rechte der einzelnen Benutzer individuell vergeben. Jeder Benutzter kann danach sein Anfangskennwort selbst ändern. Das Kennwort ändern Sie über das Menü

#### <**Einstellungen**> <**Grundeinstellungen**> <**Passwort ändern**>.

Nach dem Eingeben von Daten oder der Erstellung von Berichten sollte der Benutzer sich wieder abmelden, damit Unbefugte keinen Möglichkeit zur Manipulation von Daten bekommen.

Das geschieht über die Schaltfläche <**Abmelden/Beenden**>.

Nachdem sich der Benutzer abgemeldet hat, kann das Programm beendet werden oder andere Benutzer mit dem Tagebuch arbeiten.

# **4. Die Bedieneroberfläche**

**Wichtiger Hinweis:** Ab Version 5 wurde die Bedieneroberfläche geändert und es sind einige neue Funktionen hinzu gekommen. Beachten sie dazu das Handbuch für die Versionen 5/6 !

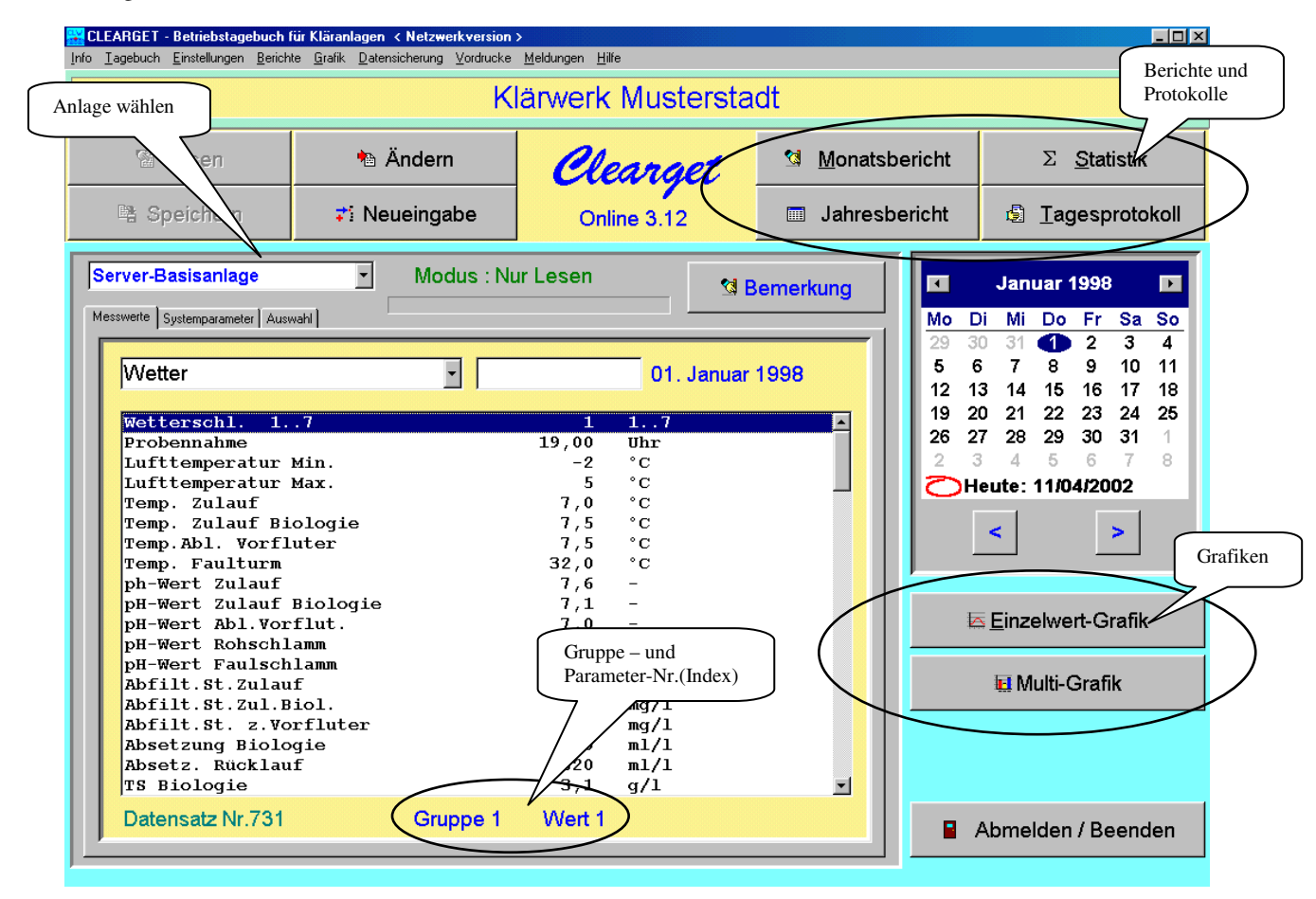

In der Demo-Version gelangen Sie zuerst in das Jahr 2004. Für dieses Jahr sind komplett Daten im Tagebuch enthalten. Sie können sofort

- **Monatsbericht**
- **Jahresbericht**
- **Statistik**
- Tagesprotokoll
- Grafiken

anschauen und ausdrucken.

**Wichtig** : Die Schaltflächen sind allerdings außer Funktion, wenn Sie sich im **Dateneingabe-Modus** (Ändern oder Neueingabe) befinden. Auch die PopUp-Box (Kontextmenü, rechte Maustaste) öffnet sich dann nicht. Klicken Sie auf <**Lesen**>, um den Eingabemodus zu verlassen.

**Hinweis** : Die Box zum Auswählen der Anlagen ist nur in der Multi-Anlagen-Version anwählbar (siehe 11).

# **5. Der Kalender**

Wählen Sie über den Kalender direkt Jahr, Monat oder Tag in Ihrem Betriebstagebuch :

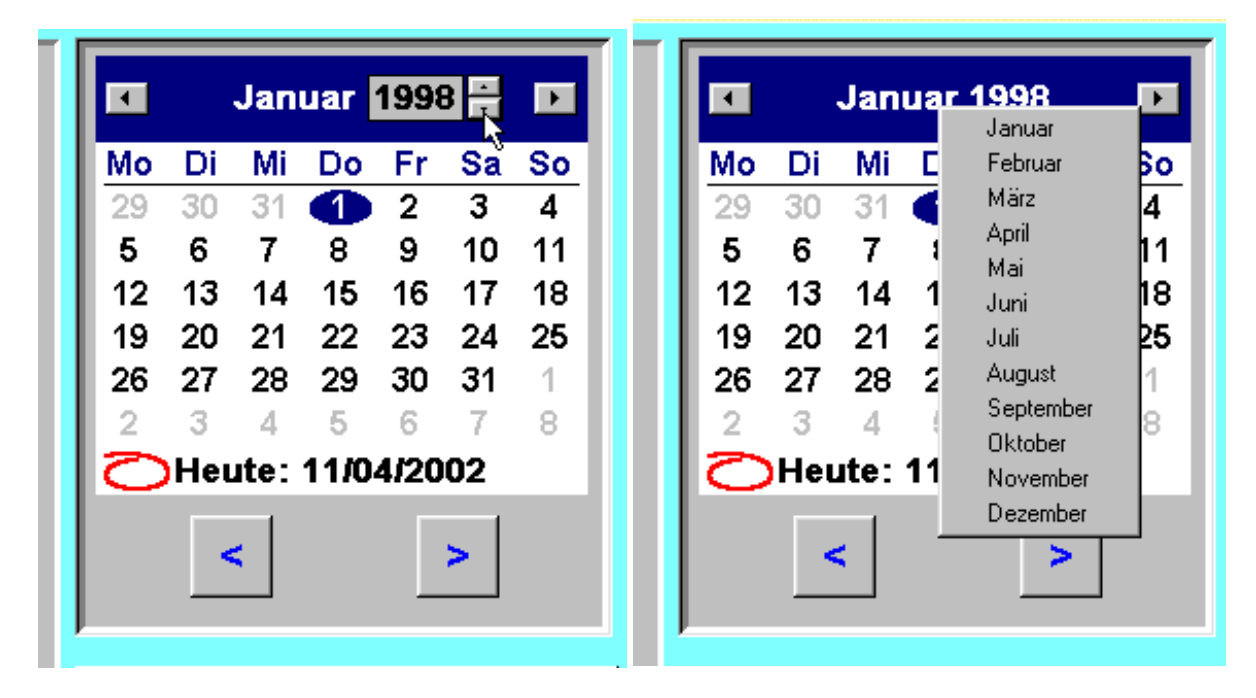

#### **Monatsauswahl** :

Klicken Sie mit der Maus auf den Monatsnamen. Die Auswahl blättert auf. **Jahreswahl** :

Klicken Sie auf das Jahr und dann auf die Pfeile zum aufwärts/abwärts blättern.

Sie können über die Schaltflächen **> <** direkt von einem Tag zum nächsten/vorherigen Tag wechseln.

**Hinweis** : Erst nachdem Sie wieder einen Tag im Kalender auswählen, wird das Datum aktualisiert und die entsprechenden Tagesdaten im Messwertfenster angezeigt.

# **6. Gruppen und Parameter**

# **6.1. Auswahl der Gruppe**

Ihre Messparameter sind in Gruppen unterteilt. Sie können direkt eine Gruppe auswählen :

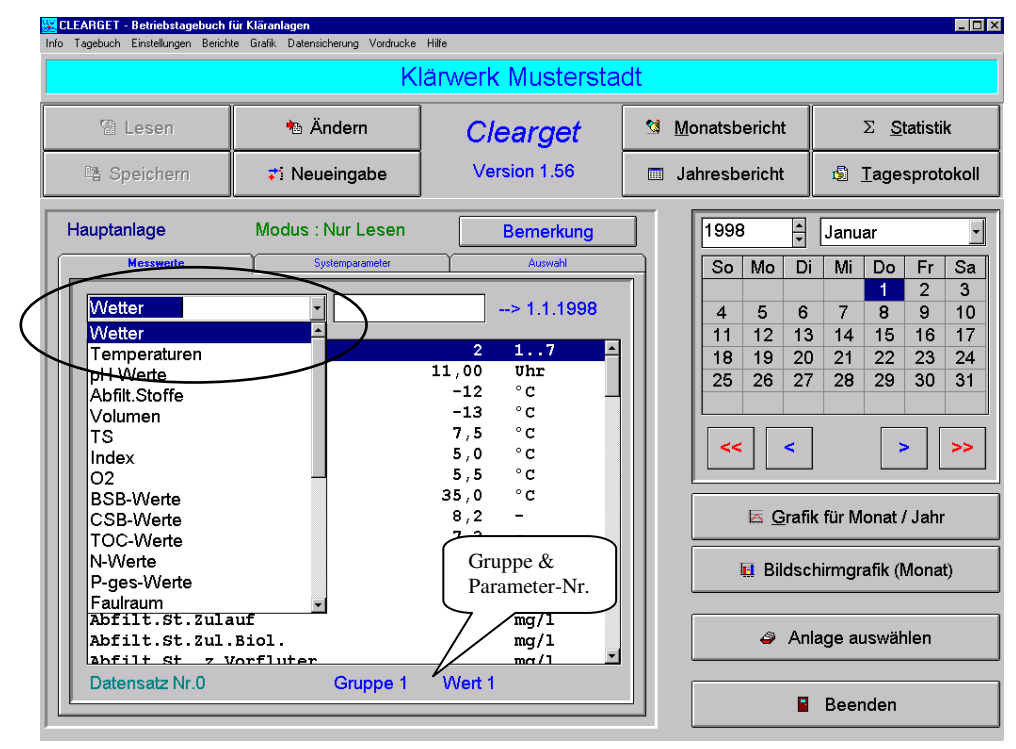

Die Gruppen- und Parameter-Nr. (Speicherplatz in der Datenbank) wird unten angezeigt.

Die Parameter-Nr. (Index) repräsentiert die Position, an welcher der Parameter in der Datenbank gespeichert wird. Diese Nummer wird für alle Formeln, den Import (siehe 16.3) oder die Konfiguration (siehe 19.6, 19.8) benötigt.

### **6.2. Parameter auswählen**

Klicken Sie mit der Maus in das Messwert-Fenster und wählen Sie einen Parameter aus. Sie können zum Verschieben die Schiebeleiste benutzen oder auch die Pfeil-Tasten auf Ihrer Tastatur.

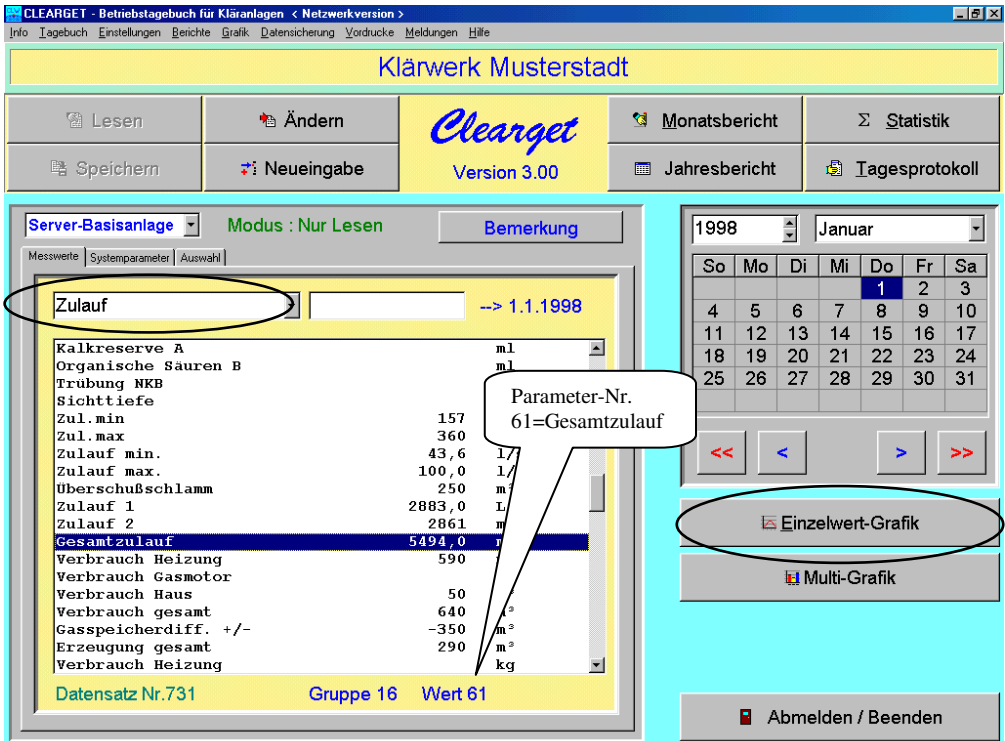

# **7. Grafik für einen Parameter**

Klicken Sie auf die Schaltfläche <**Einzelwert-Grafik**>, um eine Übersicht über die Messwerte des betreffenden Parameters zu erhalten. Es erscheint folgendes Bild :

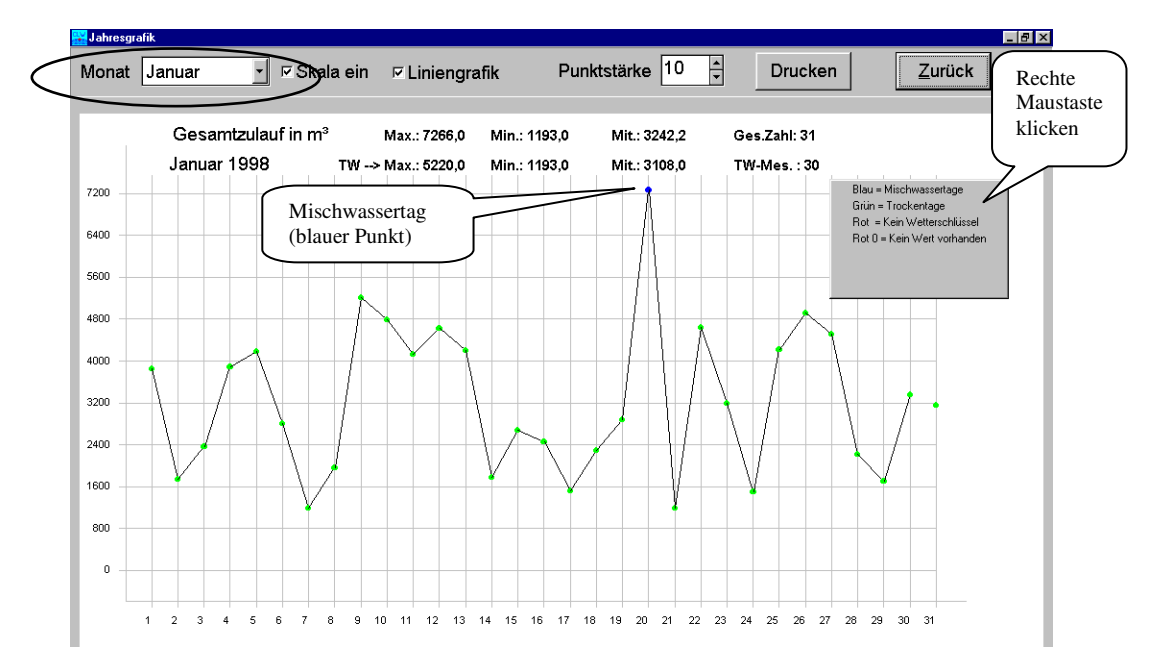

Sie können jetzt andere Monate oder das gesamte Jahr (Alle) anwählen. Durch Betätigen der rechten Maustaste öffnet sich ein kleines Fenster mit der Legende. Außerdem werden im Kopfbereich der Grafik einige statistische Daten für alle Meßwerte sowie für die Trockenwetter-Messungen ausgegeben.

# **8. Grafik für mehrere Parameter**

Möchten Sie mehrere Parameter in einer Grafik anschauen, müssen Sie erst in das Auswahl-Fenster wechseln.:

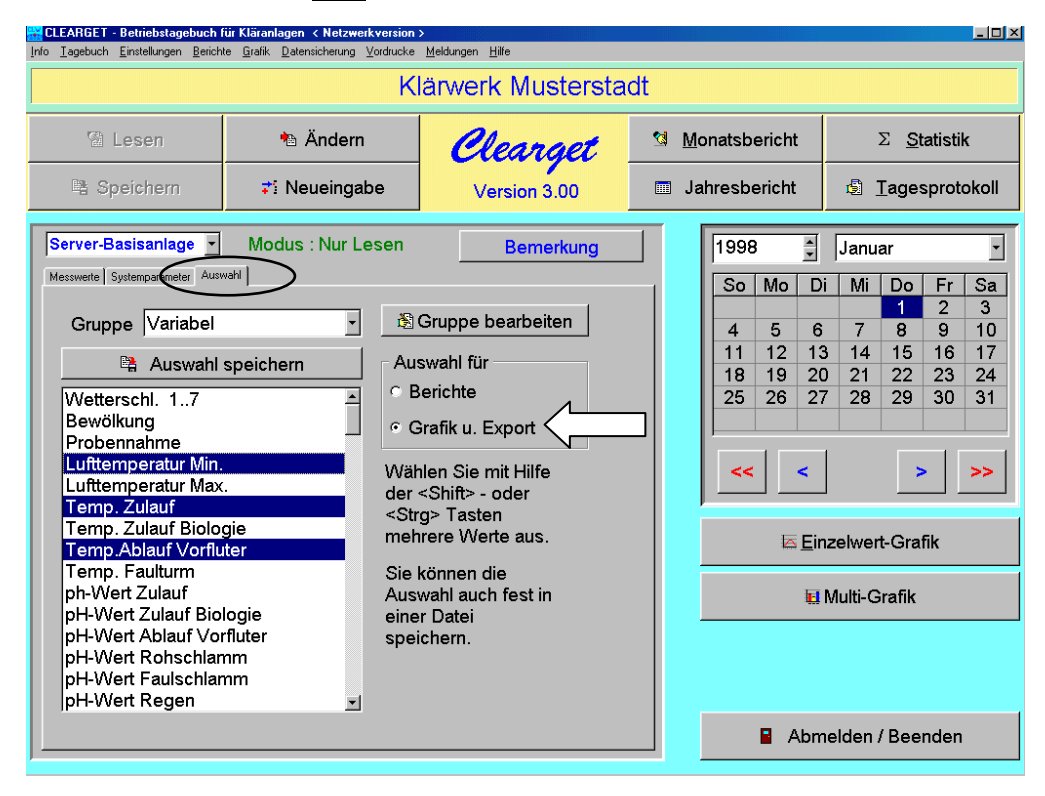

Klicken Sie auf Grafik und Export und wählen Sie aus dem Parameterfenster die gewünschten Parameter aus. Nun klicken auf die Schaltfläche <Multigrafik>.

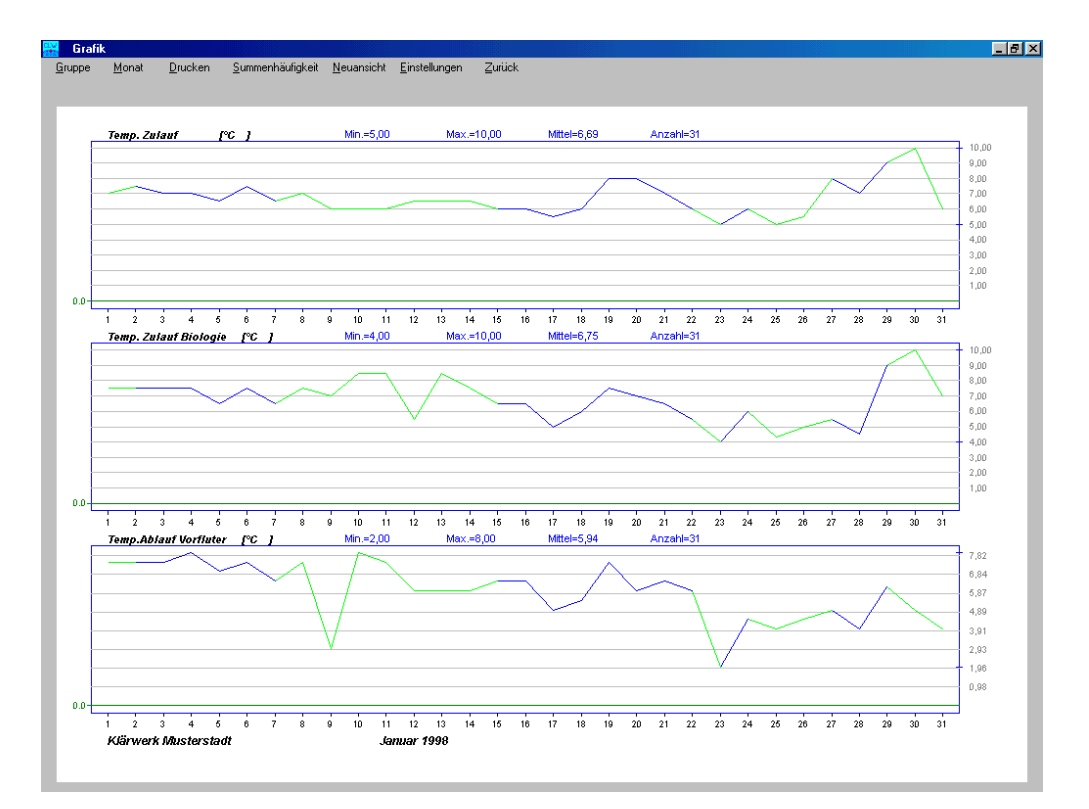

# **8.1. Summenhäufigkeit und Percentil**

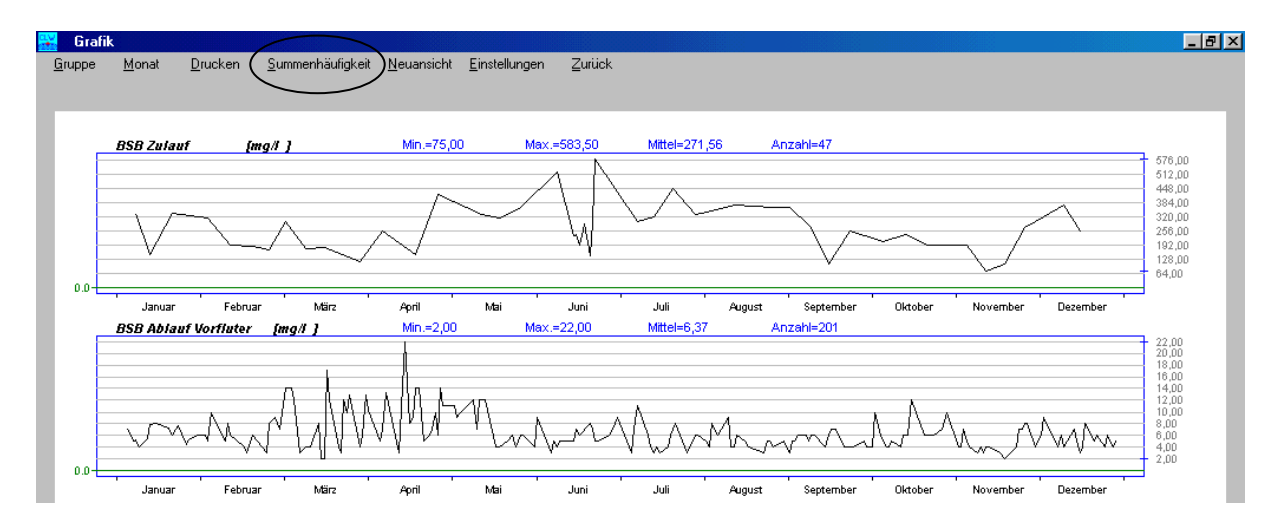

Mit einem Klick auf die Menüfunktion <Summenhäufigkeit> können Sie sofort individuell die Percentile als Tabelle und Grafik ermitteln.

Tabelle zur Ermittlung der Summenhäufigkeit :

Diese Tabelle sagt aus, wieviel Prozent der Meßwerte eines Parameters kleiner oder gleich einem bestimmten Grenzwert sind.

In der Beispieltabelle sind 90 % aller BSB-Zulaufwerte <= 399,17 mg/Liter (obere Tabelle).

91,5 % aller Werte liegen im Bereich <=414,0 mg/Liter (unterer Teil, Stufe 8)

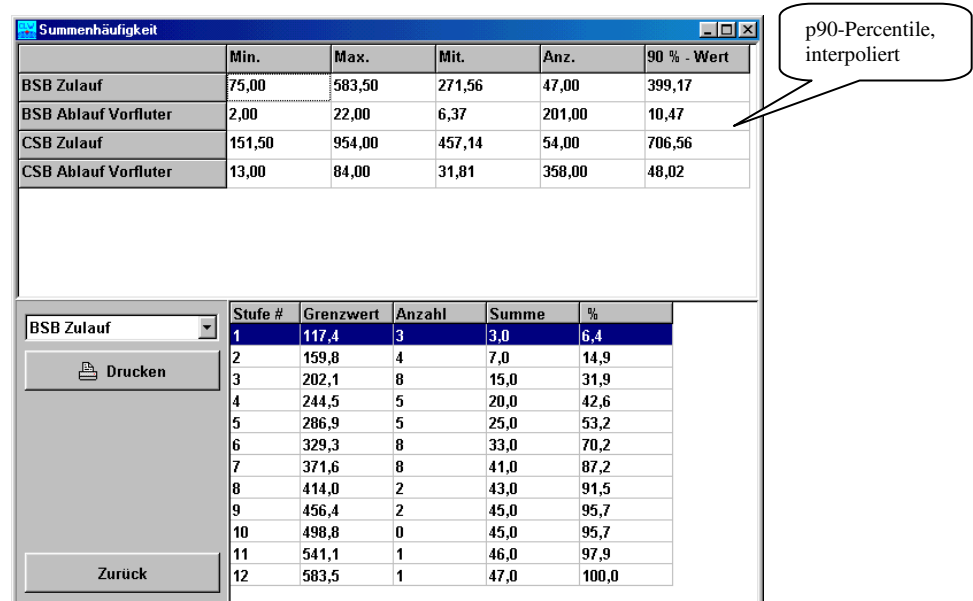

Die Anzahl der Stufen (Grenzwerte) und der Prozentwert (p90, p80) sind über da Menü <Einstellungen> <Summenhäufigkeit> einstellbar.

Grafische Darstellung des Percentil-Verlaufs :

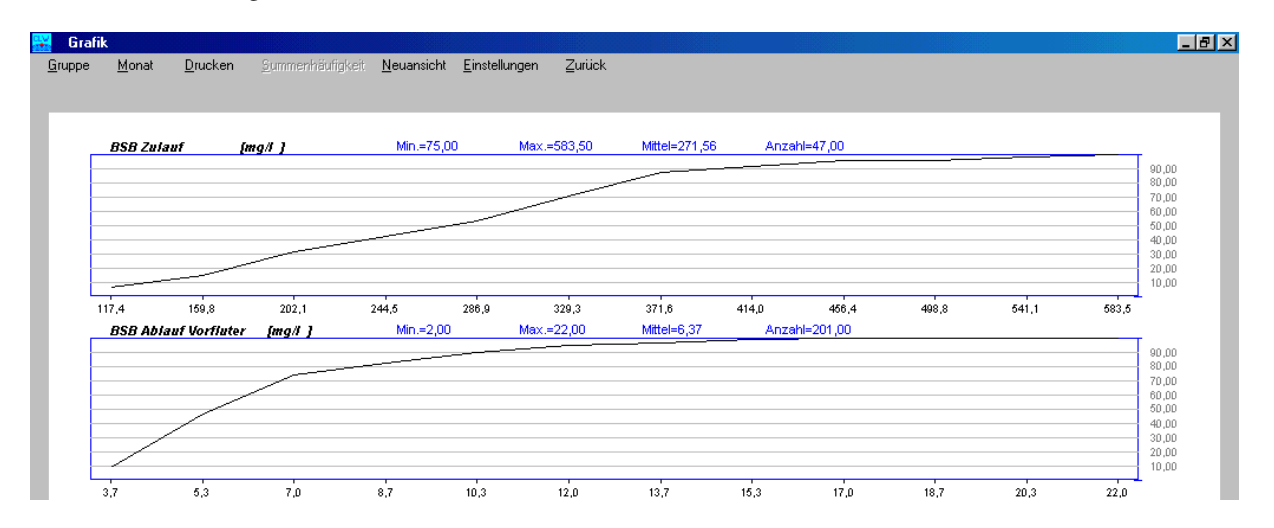

# **9. Der Monatsbericht**

Klicken Sie auf die Schaltfläche <Monatsbericht>. Nun wird zuerst der geschätzte Nachtzufluß für die Fremdwasserberechnung (Voreinstellung siehe Kapitel 19.5) abgefragt :

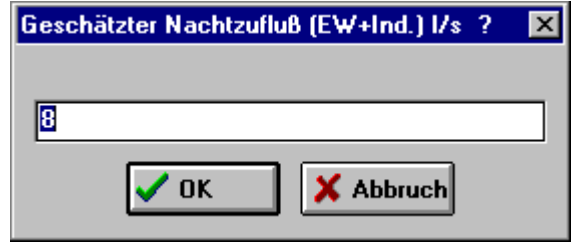

und danach das Ergebnis der Fremdwasserberechnung zur Bestätigung ausgegeben :

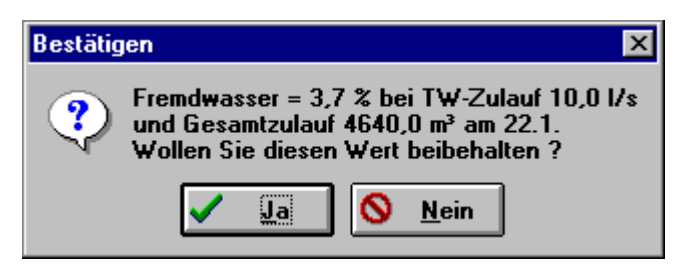

### **9.1. Trockenwetter-Zulauf manuell auswählen**

Bei <Nein> öffnet sich ein Fenster, damit Sie manuell den Tag für die Berechnung auswählen können :

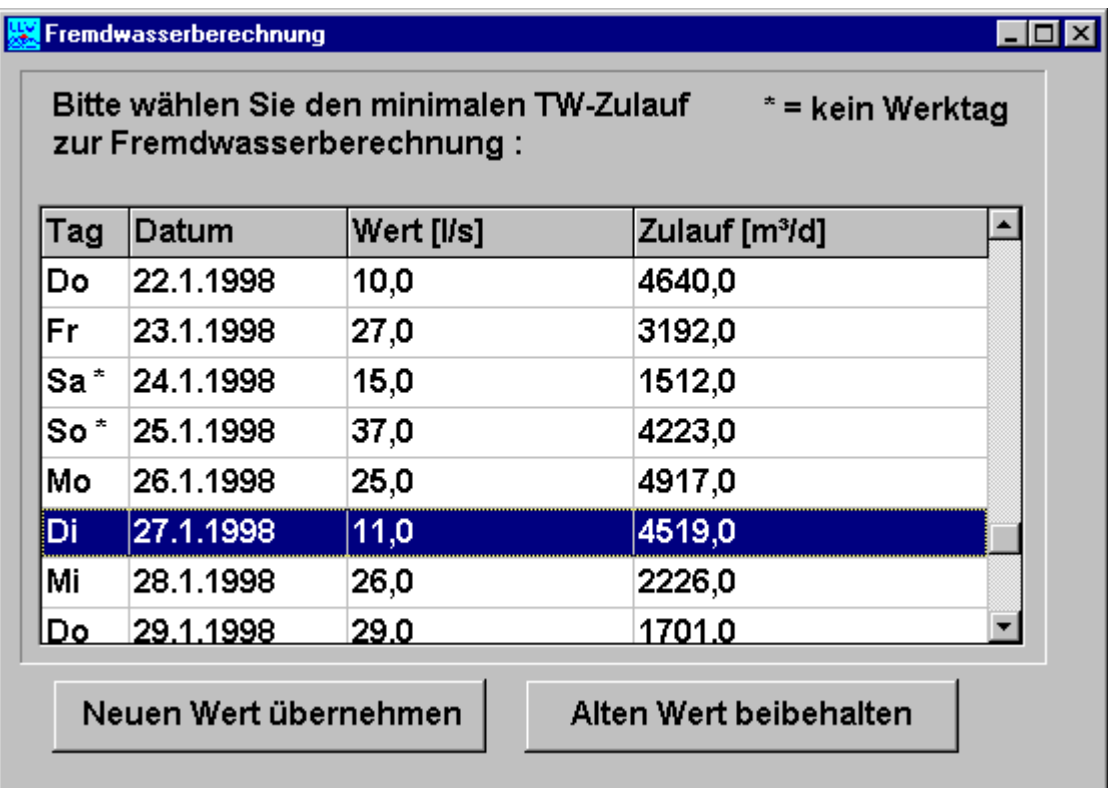

Die Fremdwasserberechnung wird in jedem Fall neu durchgeführt.

Die folgende Abfrage können Sie mit <Ja> quittieren :

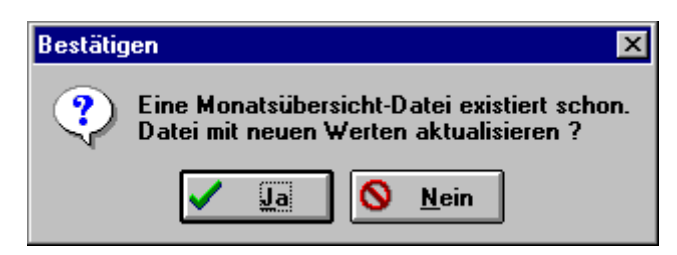

# **9.2. Die Monatsübersicht**

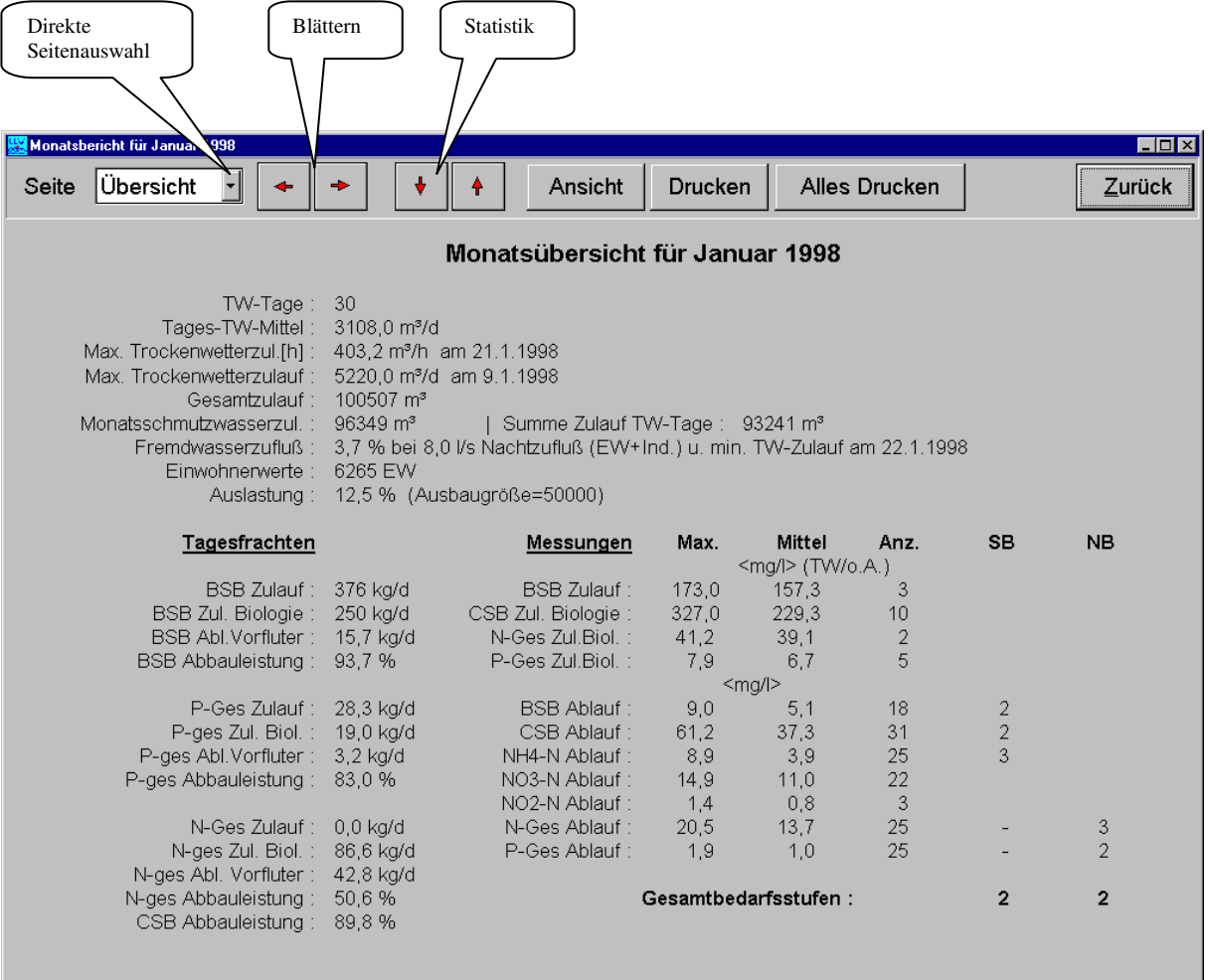

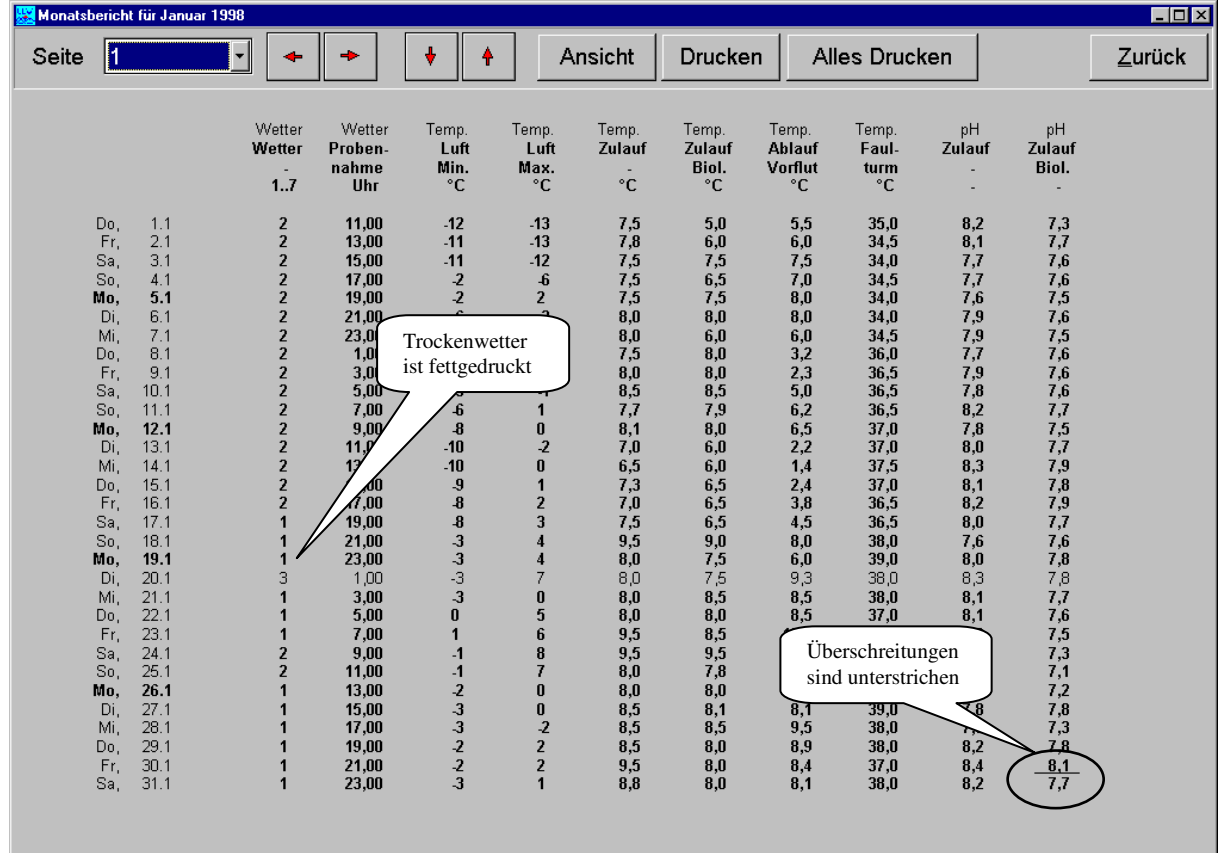

# **9.3. Messwerte und Statistik**

Mit einem Mausklick auf die rote Pfeiltaste (nach unten) sehen Sie die Statistik :

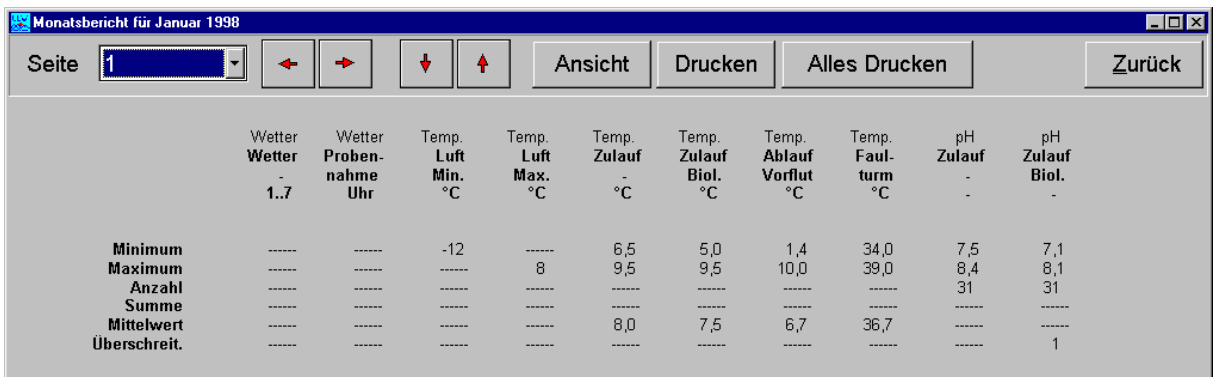

### **9.4. Export von Monatsberichten im Tabellenformat**

Die schnelle Erzeugung und der Export von Monatsberichten erfolgt über das Menü

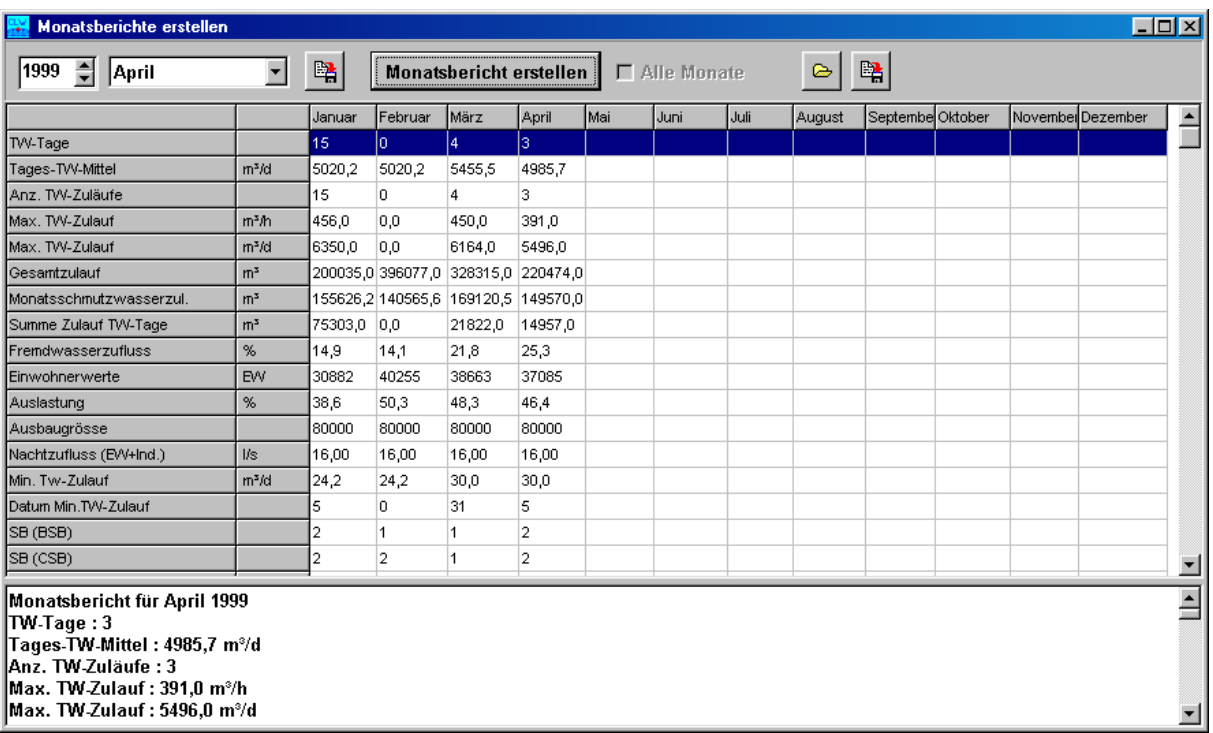

<Berichte> <Monatsbericht> <Tabelle>

Die Tabelle kann als Textdatei (Trennzeichen=Tabulator) gespeichert werden und kann z.B. mit MS-Excel weiterverarbeitet werden. Der einzelne Monatsbericht wird als RTF-Datei gespeichert und kann z.B. mit MS-Word geöffnet werden. Natürlich kann jeder einfache Texteditor die Dateien ebenfalls verarbeiten.

### **9.5. Monatsbericht individuell einstellen**

Wechseln Sie **vor** dem Aufrufen des Monatsberichtes in das Auswahl-Fenster.

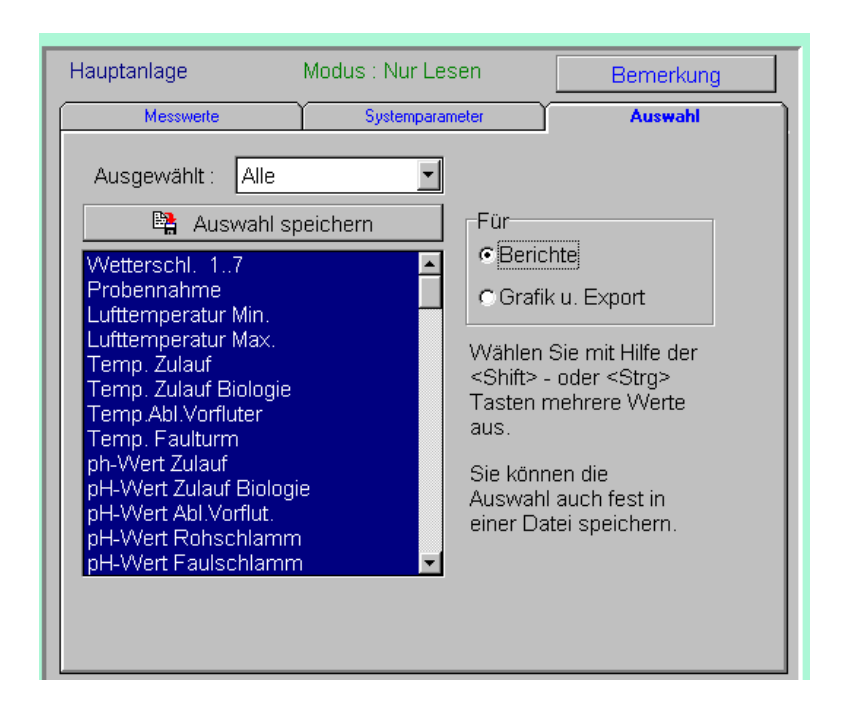

Achten Sie darauf, daß <Berichte> ausgewählt ist. Sie haben jetzt die Möglichkeit, die Parameter auszuwählen, die in Ihrem Bericht angezeigt oder gedruckt werden sollen. Normalerweise sind alle Parameter ausgewählt.

Sie können Ihre Parameterliste nun unter einem Namen abspeichern und später wiederverwenden :

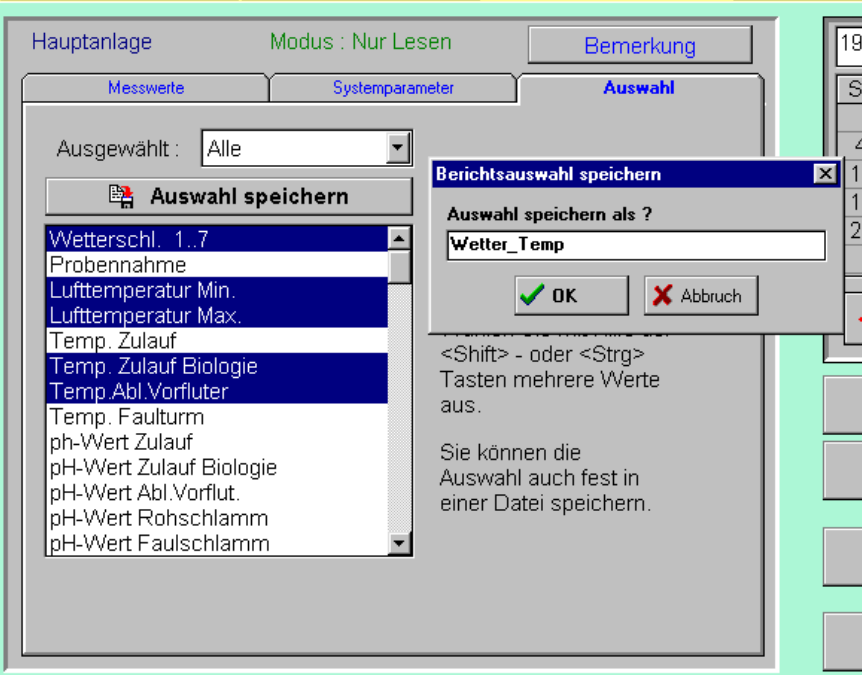

# **10. Der Jahresbericht**

### **10.1. Jahresbericht erzeugen**

**Wichtig** : Im Gegensatz zum Monatsbericht werden die hier ausgegebenen Parameter mit dem Hilfsprogramm "Parameter bearbeiten" (CLEARSET.EXE) ausgewählt. Die Einstellung ist mit einem Kennwort geschützt. Bestätigen Sie folgende Meldung mit <Ja> :

![](_page_18_Picture_5.jpeg)

Um den Jahresbericht zu erzeugen, werden vom Datenserver sowohl die Einzeldaten (für die Statistik) als auch die Monatsberichte angefordert. Die Monatsberichte sind zur Anzeige des Monatsschmutzwassers und für die Fremdwasserberechnung unbedingt erforderlich.

Wichtiger Hinweis : Das Jahreschmutzwasser wird aus dem Jahres-TW-Zulauf berechnet und nicht aus der Summe der Monatsschmutzwasser-Zuläufe.

Der Jahresbericht ist selbsterklärend :

![](_page_18_Picture_70.jpeg)

\* = Wert wurde wegen NICHT vorhandener TW-Zuläufe geschätzt und so aus dem Monatsbericht übernommen<br>† = Summe der MONATS-Schmutzwasserzuläufe<br>\* = Hochgerechnet aus dem JAHRES-TW-Zulauf

### **10.2. Statistik des Vorjahres zum Vergleich nachtragen**

Starten Sie das Programm "Parameter bearbeiten" (CLEARSET.EXE) und wählen Sie <Statistik manuell eingeben> :

![](_page_19_Figure_4.jpeg)

Wählen Sie das Jahr und tragen Sie die Werte in die rechte Spalte ein.

![](_page_19_Picture_62.jpeg)

# **11. Mehrere Kläranlagen verwalten**

CLEARGET bietet Ihnen in der Multi-Anlagen-Version die Möglichkeit, fast beliebig viele Anlagen oder Pumpwerke zu verwalten. Neue Anlagen werden auf dem Datenserver hinzugefügt.

Hinweis : Beachten Sie auch das Kapitel "Kläranlagen an anderen Standorten", wenn Online-Daten von einem Prozessleitsystem an das Tagebuch übergeben werden müssen.

# **12. Konfiguration von neuen Anlagen**

Falls Sie eine neue Anlage erzeugt haben, erscheint die Meldung

![](_page_20_Picture_7.jpeg)

sowie das folgende Fenster (siehe auch 19.8) :

![](_page_20_Figure_9.jpeg)

#### **Achtung** :

Klicken Sie auf die Checkbox <Einträge auf 0 setzen> (ein Häkchen wird dann sichtbar), wenn Sie die in der Liste aufgeführten Parameter nicht erfassen wollen.

Möchten Sie diese Parameter jedoch messen, muß die Konfiguration der Anlage mit Hilfe des Programms CLEARSET "Parameter bearbeiten" angepasst werden. Falls Sie die Konfiguration nicht korrigieren, wird Sie Clearget weiterhin daran erinnern, sobald Sie das Menü <Einstellungen><Indizes einstellen> aufrufen. Klicken Sie dann erst auf <Speichern und zurück>.

Nun erscheint ein weiteres Fenster, das Sie auf eventuell fehlende Parameter in der Konfiguration aufmerksam macht (siehe 19.8.2)

Nach dieser Meldung gelangen Sie wieder in das Hauptfenster.

# **13. Neueingabe von Tagesdaten**

Der Kalender steht nach dem Programmstart normalerweise auf dem gestrigen Tag und Clearget ist bereit, Ihre Daten zu übernehmen. Klicken Sie auf <Neueingabe>.

![](_page_21_Figure_4.jpeg)

- 1. Wählen Sie im Kalender den Tag, für den Sie Messwerte eingeben wollen.
- 2. Machen Sie eine Maus-Doppelklick auf den Parameter, mit dem Sie die Eingabe beginnen wollen oder wählen Sie einen Parameter mit der Maus und betätigen Sie die Dateneingabe-Taste (Return).Es empfiehlt sich, zuerst den Wetterschlüssel einzugeben, denn Tage ohne Wetterschlüssel werden in einigen Berechnungen nicht berücksichtigt.
- 3. Der Cursor blinkt jetzt im Eingabefeld. Geben Sie einen Wert ein und drücken sie die Eingabe-Taste. Der Wert wird in das Messwerte-Fenster übernommen. Die Zeilen-Markierung springt auf die nächste Zeile und das Programm wartet wieder auf Ihre Eingabe im Eingabefeld.
- 4. Wollen Sie Parameter überspringen, betätigen Sie einfach die Eingabetaste, ohne einen Wert eizugeben.
- 5. Zum Löschen eines Wertes betätigen Sie die <Entf>-Taste auf Ihrer Tastatur, während Sie sich im Eingabefeld befinden und danach die Eingabetaste.
- 6. Beenden Sie Ihre Dateneingabe, indem Sie die Schaltfläche <**Lesen**> betätigen.
- 7. Bestätigen Sie die Datenübernahme :

![](_page_21_Picture_12.jpeg)

### **13.1. Wichtige Hinweise zur Dateneingabe**

- Geben Sie nicht 0 (Null) ein, wenn ein Wert nicht vorhanden ist. Null ist ein Wert, mit dem gerechnet wird ! Benutzen Sie zum Löschen die <Entf>-Taste.
- Parameter, die über eine Formel berechnet werden, werden beim Zeilenvorschub nicht automatisch übersprungen. Aber es ist auch keine Eingabe möglich. Klicken Sie mit der Maus auf einen Parameter, der berechnet wird, so erscheint im Eingabefeld die Formel für diesen Parameter.
- Während der Dateneingabe (Modus Neueingabe oder Ändern) sind die Berichts-und Grafikfunktionen abgeschaltet.

# **14. Nachträgliches Ändern und Hinzufügen von Tagesdaten**

Betätigen Sie die Schaltfläche <Ändern>. Der Ablauf ist mit dem in Kapitel 9 beschriebenen Schritten identisch. Allerdings wird die Zeilenmarkierung im Messwerte-Fenster nicht automatisch nach unten bewegt. Falls Sie versuchen, einen Parameterwert einzugeben, der automatisch berechnet wird, erscheint die Meldung :

![](_page_22_Picture_7.jpeg)

# **15. Die Schnelleingabe**

In diese Eingabetabelle gelangen Sie über die Menüleiste.

![](_page_22_Picture_10.jpeg)

Die Schnelleingabe sollte nur von erfahrenen Benutzern eingesetzt werden, denn es wird keine Grenzwertüberprüfung vorgenommen. Es kann daher leichter zu fehlerhaften Eingaben kommen.

![](_page_22_Picture_12.jpeg)

 $\Big($ 

# **15.1. Das Schnelleingabefenster**

![](_page_23_Picture_34.jpeg)

# **16. Import und Export von Daten**

![](_page_24_Figure_3.jpeg)

### **16.1. Export als MS-Excel -Datei**

Nun erscheint eine Abfrage nach dem Zeitraum, aus dem die Daten entnommen werden sollen :

![](_page_24_Picture_157.jpeg)

Wählen Sie MS-Excel als Ausgabeformat.

![](_page_25_Picture_114.jpeg)

Für die normale Anwendung (z.B. für die Erstellung von Grafiken in MS-Excel) ist es sinnvoll, die Namen der Parameter und das Datum mit zu exportieren.

Die exportierten Daten werden unter dem Namen "CLW EXP.XLS" auf Ihrer Festplatte im Verzeichnis \CLEARGET\_CLIENT gespeichert und können direkt von MS-Excel geöffnet werden.

### **16.2. Export als Textdatei**

Sollen dagegen die gleichen Werte wieder importiert werden, so exportiert man nicht die Namen, sondern Platznummern (Parameter-Indizes, siehe auch Import im Datenserver). Das Datum ist dann überflüssig. Die exportierten Messwerte werden als Datei mit dem Namen "CLW\_EXP.TXT" auf Ihrer Festplatte im Verzeichnis \CLEARGET\_CLIENT gespeichert.

### **16.3. Import von Daten**

Der Import von Daten kann nur auf dem Datenserver durchgeführt werden. Der Import erfolgt grundsätzlich über eine Textdatei. MS-Excel kann Arbeitsblätter als Textdatei speichern.

#### **16.3.1 Wichtige Hinweise zum Import**

- Speichern Sie eine Excel-Tabelle als "Text (Tabs getrennt)" ab.
- Speichern Sie nur Werte; spaltenweise und ohne Datum !
- Jede Zeile muß einem aufeinanderfolgenden Tag entsprechen.
- Leerzeilen oder Leerspalten sind nicht erlaubt.

### **16.4. Exportverzeichnis**

Das Exportverzeichnis kann ab Version 3.89 über das Menü <Einstellungen> <Berichte> <Exportverzeichnis> eingestellt werden.

# **17. AQS-Werte eingeben**

Der Aufruf des AQS-Fensters erfolgt über die Menüleiste.

![](_page_26_Picture_55.jpeg)

Sie können für jedes Jahr sechs Wertepaare pro Parameter (EM/LM) eintragen. Wenn Sie auf eine Zelle in der Zeile "Bemerkungen" klicken, erscheint das zusätzliche Fenster für die Texteingabe.

![](_page_26_Picture_56.jpeg)

Hinweis :

Wenn Sie die Option "Text erlauben" (ab Version 3.68) auswählen, werden die Daten in einem anderen Format gespeichert. Um Ihre alten AQS-Daten anzuschauen, müssen Sie die Option erst abschalten und vor dem Speichern einschalten.

### **17.1. Export als MS-Excel-Datei**

Ab Version 3.89 wird die AQS-Tabelle auch als MS-Excel Datei im Exportverzeichnis gespeichert.

# **18. Der Leistungsvergleich (Kläranlagennachbarschaften)**

Der Leistungsvergleich bezieht seine Werte aus dem Monatsbericht. Deshalb haben die Einstellungen (siehe Kapitel 19 ) auch Einfluß auf den Leistungsvergleich. Evtl. muß ein Monatsbericht neu erstellt werden, um dem Leistungsvergleich die entsprechenden Werte zur Verfügung zu stellen.

![](_page_27_Picture_66.jpeg)

![](_page_27_Figure_5.jpeg)

Der Leistungsvergleich wird gedruckt, sobald Sie die Schaltfläche <Erstellen> betätigen. Eine Bildschirmansicht gibt es zur Zeit noch nicht, wird aber in der Version 2 verfügbar sein.

# **19. Berichte einstellen**

### **Hinweis : Für die Einstellung des Formats (Schriftgröße, Zeilen Spalten) siehe Kapitel 19.9**

Sie gelangen in ein Fenster mit vier Karteikarten :

![](_page_28_Picture_64.jpeg)

### **19.1. Monatsüberblick einstellen**

Markieren Sie hier die Werte, die in der Monatsübersicht ausgegeben werden sollen.

Die Einstellung im Feld <**Messungen**> ist sehr wichtig, um korrekte Werte für die Abbauleistung zu erhalten. Sie müssen festlegen, welche Meßwerte (Rohzulauf oder Zulauf-Biologie) im Monatsüberblick angezeigt werden. Diese Einstellung müssen Sie ändern, wenn Sie keine Biologie-Werte messen.

![](_page_28_Picture_65.jpeg)

### **Achtung** :

Da die Ergebnisse des Monatsberichtes für den darauf basierenden Leistungsvergleich in einer Datei gespeichert werden, hat diese Einstellung natürlich Einfluß auf den Leistungsvergleich !

# **19.2. Zusätzliche Parameter in der Monatsübersicht**

Wählen Sie die Parameter-Nr. und den Typ (z.B. Summe oder Maximum). Beachten Sie, daß in der Übersicht der Platz beschränkt ist.

![](_page_29_Picture_44.jpeg)

### **19.3. Tagesfrachten**

Hier markieren Sie die Berechnungen, die in der Monatsübersicht angezeigt werden sollen.

![](_page_29_Picture_45.jpeg)

Die Tagesfrachten und Abbauleistungen werden im BTB für jeden Tag berechnet. Der Monatsbericht mittelt die Einzelwerte.

### **19.4. Messungen**

Hier werden ebenfalls wichtige Voreinstellungen für den Leistungsvergleich und die Statistik im Monatsbericht vorgenommen. Der Leistungsvergleich sollte früher für die Zulaufmessungen (Beurteilung der Belastung) nur die TW-Messungen berücksichtigen.

![](_page_30_Picture_47.jpeg)

Der Monatsbericht berücksichtigt normalerweise für die Statistik alle vorhandenen Meßwerte. Sie können aber auch die Einstellungen für den Leistungsvergleich in den Monatsbericht übernehmen.

Folgende Warnmeldung erscheint nach dem Betätigen der Schaltfläche :

![](_page_30_Picture_6.jpeg)

# **19.5. Fremdwasserberechnung**

#### **19.5.1 Automatische oder manuelle Berechnung**

CLEARGET ermittelt den Tag mit minimalem TW-Zulauf für die Fremdwasserberechnung automatisch. Sie können ihn aber auch immer manuell auswählen. Eine zusätzliche Abfrage erfolgt bei der Erstellung des Monatsberichtes (siehe Kapitel 9.1)

![](_page_31_Picture_42.jpeg)

#### **19.5.2 Trockenwetter-Zulauf und geschätzter Nachtzufluß**

![](_page_31_Picture_43.jpeg)

# **19.6. Grenzwert-Überschreitungen der N-Ablaufwerte**

Diese Überschreitungen werden im Jahresbericht ausgegeben, wenn die Grenzwerte in einem bestimmten Zeitraum (i.A. Mai-Oktober) überschritten werden oder während die Temperatur des biologischen Reaktors (Zulauf-Biologie) einen bestimmten Wert (10°C oder 12°C) erreicht.

Der Zeitraum läßt sich über die Karteikarte "Ablaufwerte" einstellen. Auch die Temperatur ist frei wählbar. Die Parameternummer (Zulauftemperatur-Messung) sollte sorgfältig überprüft werden, damit man keinen falschen Index einstellt.

![](_page_32_Picture_46.jpeg)

### **19.7. Allgemeine Betriebsparameter**

![](_page_32_Picture_47.jpeg)

### **19.8. Indizes der Parameter einstellen**

Hiermit teilen Sie CLEARGET mit, an welchen Plätzen im Tagebuch bestimmte Parameter gespeichert sind, die für Berechnungen benötigt werden (z.B. für BSB-Abbauleistung). Die Platzvergabe erfolgt allerdings im Konfigurations-Programm CLEARSET.

### **19.8.1 Messungen**

![](_page_33_Picture_43.jpeg)

**19.8.2 Fracht, Zulauf & Wirkgrad** 

![](_page_33_Picture_44.jpeg)

#### **19.9. Schriftgröße und Formatierung der Berichte einstellen**

Als Standard-Schriftart wird "ARIAL" verwendet.

Wählen Sie den Berichtstyp und stellen Sie die Schriftgröße ein. Wählen Sie die Anzahl der Spalten bzw. Zeilen. Achten Sie darauf, die Schaltfläche <**Übernehmen**> anzuklicken, damit die Änderung wirksam wird.

Starten Sie nun den betreffenden Bericht, ohne dieses Fenster zu schliessen. Es kann geöffnet bleiben, bis Sie Ihre Berichte optimal eingestellt haben.

![](_page_34_Picture_56.jpeg)

Die Einstellung <Zeilen> ist nicht für die Monats-und Jahresberichte, sondern nur für die Statistik wirksam. Umgekehrt ist die Einstellung <Spalten> nicht für die Statistik vorgesehen.

#### Skalierung :

Eine Skalierung <1 bewirkt eine Vergrößerung, eine Skalierung >1 eine Verkleinerung der Bildschirmansicht (Abstände). Allerdings wirkt dieser Parameter nicht überall.

# **20. Die Datensicherung**

Die Datensicherung wird auf dem Datenserver vorgenommen.

# **21. Wartung der Tagebuchdatei**

Diese Funktionen werden auf dem Datenserver durchgeführt.

# **22. Die Hilfe**

Das Hilfesystem kann mit selbst erstellten RTF-Dateien erweitert werden. Ein Editor wird über die Schaltfläche > Bemerkungen < aufgerufen (s. Kapitel 23). Danach muß nur die Datei *HILFE.INI* ergänzt werden.

![](_page_35_Picture_62.jpeg)

# **23. Bemerkungen eingeben**

![](_page_35_Picture_63.jpeg)

Sie können mit diesem Editor auch andere RTF-Dokumente (wie die Hilfe-Dateien) bearbeiten. Öffnen und speichern Sie diese über die entsprechenden Schaltflächen.

# **23.1. Drucken von Bemerkungen**

Bemerkungen für einen Monat werden direkt vom Editor ausgedruckt. Die Bemerkungen des ganzen Jahres drucken Sie, indem Sie das Menü

#### <**Berichte**> <**Jahresübersicht der Bemerkungen**>

aufrufen. Der Editor lädt nun die Bemerkungen des ganzes Jahres, die Sie ebenfalls direkt drucken können.

![](_page_36_Picture_37.jpeg)

# **24. Kläranlagen an anderen Standorten**

Wenn Sie mehrere Kläranlagen mit Steuerungen ausgestattet haben, die Daten an das Betriebstagebuch übergeben, kann die Datenbank nicht mehr zentral verwaltet werden. Dann können Sie eigene Datenserver an den Standorten installieren und Daten per Fernübertragung eingeben und abfragen.

Öffnen Sie das Fenster zur Auswahl der Server über das PopUp-Menü (rechte Maustaste) <Server wechseln>.

![](_page_37_Picture_123.jpeg)

Wählen Sie einen Server und klicken Sie auf die Schaltfläche <Verbinden>. Bei Servern im lokalen Netzwerk wird natürlich keine Telefonverbindung gewählt.

![](_page_37_Picture_124.jpeg)

Weitere Informationen finden Sie im Handbuch "Ferneinwahl installieren".

# **25. Berechnungen**

### **Fremdwasser** [%]

Es werden nur die Trockenwetter-Werktage (Wetter 1/2, Montag..Freitag) berücksichtigt. Bei Zulauf Min.[l/s] wird der minimale Wert gesucht (=*Min.TW.Zulauf*). Aus dem Tag, an dem minimale Zulauf gefunden wird, wird der Gesamtzulauf[m³] übernommen. Wir nennen ihn diesen Wert "*Gesamtzulauf bei Minimum*". Werden zwei TW-Tage gefunden, die identische Werte im minimalen Zulauf haben, wird der Tag mit größeren Gesamtzulauf genommen.

Mit dem *Schätzwert* für den Nachtzufluß (Einwohner+Industrie) [l/s] ergibt sich das Fremdwasser nach der Formel :

Fremdwasser [%] = 100 \* ((*Min.TW.Zulauf* - *Schätzwert*) \*60\*60\*24/1000) / "*Gesamtzulauf bei Minimum*" oder vereinfacht

Fremdwasser=(Min.TW.Zulauf - Schätzwert) \* 8640 / "Gesamtzulauf bei Minimum"

Das Ergebnis muß natürlich im Bereich 0..100 liegen.

Anmerkung : 60\*60\*24/1000 = Umrechnung l/s ---> cbm/d

Sollte ein Monat keinen TW-Tag aufweisen, fordert das Programm Sie auf, Schätzwerte für den "Gesamtzulauf bei Minimum" und den "Min.TW.Zulauf" einzugeben.

#### **Tages-Trockenwetter-Mittel** [m³/d]

Wird im Monatsbericht berechnet aus : [Summe der Gesamtzuläufe (bei TW)] / [Anzahl der TW-Tage]

#### **Monatsschmutzwasserzulauf** [m³]

Wird im Monatsbericht berechnet aus : [Tages-TW-Mittel] \* Monatstage Ist kein TW-Tag vorhanden, kann natürlich auch kein Tages-TW-Mittel berechnet werden und der Monatsschmutzwasserzulauf wird aus dem geschätzten "Gesamtzulauf bei Minimum" (manuelle Eingabe, s.o) berechnet mit : Monatsschmutzwasserzulauf=[Gesamtzulauf bei Minimum] \* Monatstage

#### **Frachten** [kg/d]

Wird im BTB für jeden Tag berechnet aus : Fracht-Messung [mg/l] \* Tageszulauf [m3/d] / 1000

#### **Abbauleistung** [%]

Wird im BTB für jeden Tag berechnet aus : ((FrachtZulauf – FrachtAblauf) / FrachtZulauf) \*100

#### **Einwohnerwerte**

Wird im BTB für jeden Tag berechnet aus : BSB-Fracht Zulauf [kg/d] \* 1000 / 60  $1$  EW = 60 g/d

**Auslastung** [%] = 100 \* Einwohnerwerte/Ausbaugröße

#### **Percentil**

Dieser Wert ist ein Maß für die Verteilung der Messwerte des ausgewählten Parameters. Beispiel : pH-Wert Zulauf **Min.=7.1** , Max.=8.7 , Mit.=7.75 , **P50=7.81** , **P80**=**7.93 50 %** aller Messwerte liegen im Bereich von **7.1 bis 7.81 80 %** aller Messwerte liegen im Bereich von **7.1 bis 7.93** 

#### **Jahreschmutzwasser**

Wird aus dem Jahres-TW-Zulauf berechnet (NICHTaus der Summe der Monatsschmutzwasser-Zuläufe). ( [Summe der Gesamtzuläufe (bei TW)] / [Anzahl der TW-Tage] ) \* [Anzahl der Jahrestage]

#### **Jahresfremdwasser**

Mittelwert aus Monatsfremdwasser-Berechnungen

# 26. Export für "Eigenüberwachung Online" in Rheinland-Pfalz

Hier haben Sie die Möglichkeit, bestimmte Parameter des Monatsberichts direkt in eine vorgegebene Tabelle einzufügen und dann als Excel-Tabelle zu speichern. Sie können auch eine CSV-Datei erzeugen, die Sie dann per Web-Browser direkt zu www.kosDirekt.de hochladen können.

![](_page_39_Picture_38.jpeg)

Vor dem Einfügen der Monatsdaten in die Eigenüberwachungs-Tabelle müssen evtl.einige Monatsberichte neu erzeugt werden, um fehlende Daten zu berechnen. Beachten Sie hierbei die Hinweise unter Kapitel 9.4

# **27. Jahresbericht nach EKVO-Hessen**

# **27.1. Vorbereitung**

### **27.1.1 Percentil**

Percentil-Grenze auf 90% stellen : Menü <Einstellungen><Berichte><Summenhäufigkeit><Percentil 1>

### **27.1.2 Indizes**

Die Indizes sind die Platznummern im Betriebstagebuch. Sie können über das Programm "CLEARSET.EXE" (BTB-Parameter bearbeiten) ausgedruckt werden. Die Indizes werden aber auch einzeln im BTB angezeigt, wenn der Parameter ausgewählt wird (Wert-Nr.) . Welche Indizes in den Spalten eingetragen werden (oder ob er auf 0 gelassen wird) hängt nur davon ab, ob der betreffende Messwert auch im Tagebuch gespeichert wurde.

Indizes für Messungen und Frachten überprüfen :

Menü <Einstellungen><Indizes einstellen><Messungen> Menü <Einstellungen><Indizes einstellen><Fracht, Zulauf, Wirkgrad>

Indizes für gewünschte EKVO-Parameter eintragen und Änderungen speichern : Menü <Einstellungen><Berichte><Eigenkontrollbericht><Hessen>

Zulauf/Ablauf-Werte :

Dabei den Index auf die richtige Messung eintragen (2h , 24h oder beide) und den Analysetyp wählen. Bei Index 0 wird nichts ausgegeben. Mit Ausnahme der ersten fünf Parameter (BSB, CSB…P-Ges) können Namen frei gewählt werden.

Zusatzstoffe :

Darauf achten, ob die Stoffe zur weitergehenden Behandlung oder zur Klärschlammentwässerung vorgesehen sind. Namen können frei gewählt/verändert werden.

Abfälle :

Darauf achten, ob in Kubikmeter (m<sup>3</sup>), Tonnen (t) oder auch die TS (%) gemessen wird. Je nachdem den Index in die richtige Spalte eintragen. Entsorgung wählen. Namen können frei gewählt/verändert werden.

# **27.2. Bericht erzeugen**

Der EKVO-Bericht ist eine einfache Statistik über das Jahr mit einigen zusätzlichen Spezial-Berechnungen. Wählen Sie erst das richtige Jahr im Kalender. Öffnen Sie dann das Berechnungs-Fenster :

Menü <Berichte>< Eigenkontrollverordnung><Hessen>

Klicken Sie auf die Schaltfläche [Bericht erstellen]. Die Berechnung wird sofort vorgenommen und die Ergebnisse in die Spalten/Zeilen eingetragen.

Klicken Sie auf die Schaltfläche [Tabelle speichern].

Es werden zwei Dateien im Verzeichnis C:\CLEARGET\_CLIENT (Standardverzeichnis) gespeichert :

- EKVO\_jahr.XLS (z.B. EKVO\_2004.XLS)

- EKVO\_jahr.TXT (z.B. EKVO\_2004.TXT)

# **27.3. Nachbearbeitung :**

Beide Dateien können nachbearbeitet (MS-Excel oder Editor) und dann auch ausgedruckt werden. Ein direkter Ausdruck vom CLEARGET-BTB ist nicht möglich. Vermutlich müssen Sie die Ergebnisse sowieso manuell in das EKVO-Formular eintragen.

In der Text-Datei müssen die Tabulatoren nachgetragen werden, damit die Ergebnisse auch spaltenweise untereinander erscheinen. In der MS-Excel Datei kann man die Spaltenbreiten ändern und Überschriften in Fettoder Kursivschrift ändern.